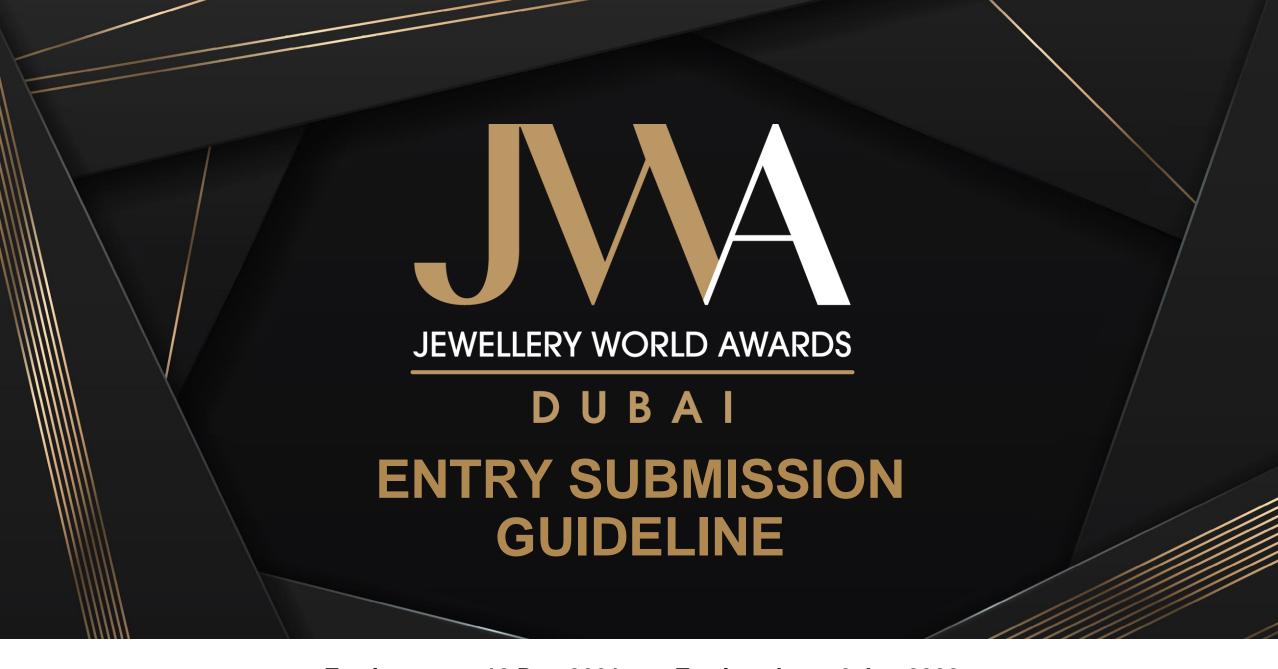

Entries open: 16 Dec 2021 ● Entries close: 6 Jan 2022

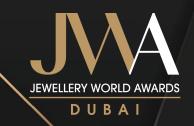

## Content

### Registration

General guideline for registration Setting up an account Entering Information Logging in

### **Entry Submission**

General guideline for entry submission Filling in the entry forms

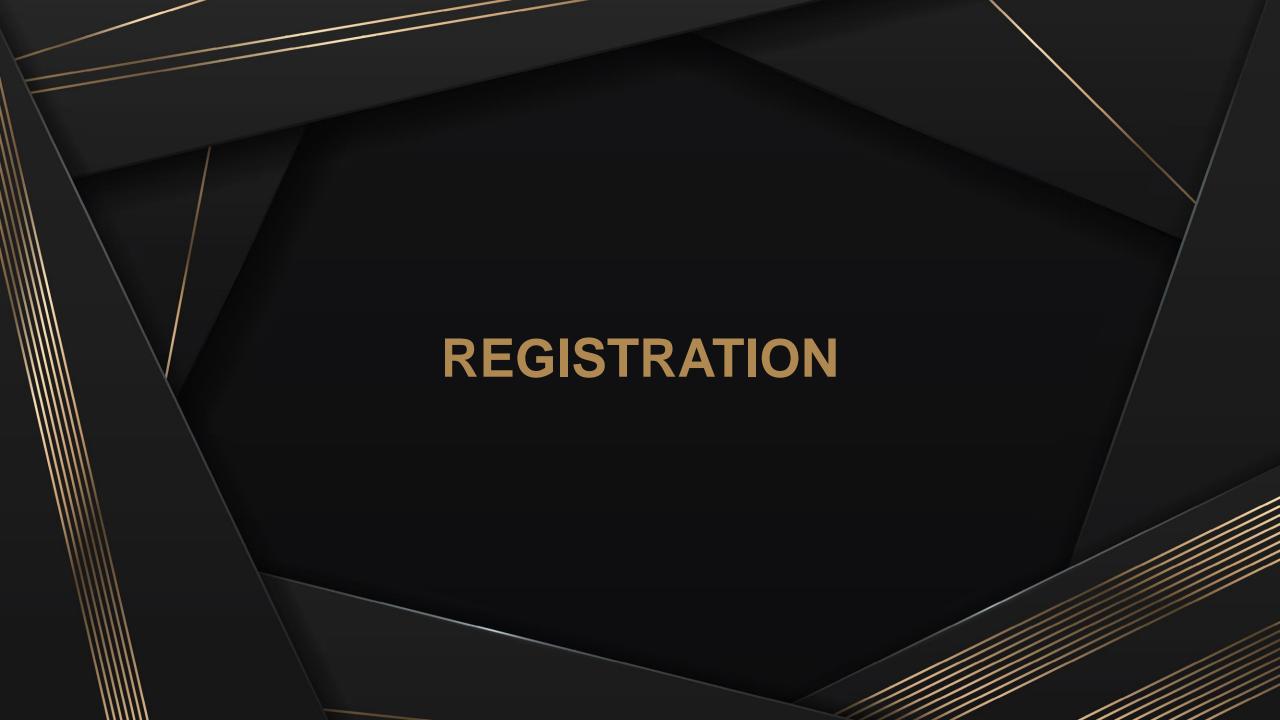

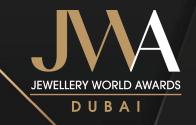

# **General Guideline for Registration**

- ✓ **One-time** online registration is **required** for entering the JWA Dubai 2022
- ✓ All information must be completed in **English**, unless specified otherwise
- ✓ Mandatory information is listed with "\*"
- ✓ Upon completion of registration form, please click "Save and Proceed" to access entry forms
- ✓ Changes and edits on the registration form can be made at any time before entry submission deadline, 6

  January 2022 by logging into the online entry account

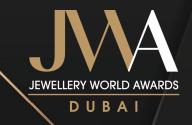

# Registration – Setting up an Account Step 1 Step 2

### Create an online entry account at:

https://register.informamarketsinfo.com/Registration/default.aspx?fid=1040&lang=create

| Create your online entry account                                                                                                    |   |
|----------------------------------------------------------------------------------------------------|---|
| To enter the JWA Dubai 2022, please enter an email address and a password to create an online entry account. If you lost your password, this email would be used to recover the password. | I |
| Email Address: *                                                                                                    |   |
| Confirm Email Address: *                                                                                                    |   |
| Create your password: *                                                                                                    |   |
| Confirm your password: *                                                                                                    |   |
| Submit                                                                                                    |   |
| If you have already registered, please click here to login.                                                                                                    |   |

A confirmation email with the login information will be sent to the email address provided

| Thank You for Registering with 2022 JWA Dubai  JWA Dubai <info@jwadubai.com> To O JWA Dubai Info</info@jwadubai.com> |
|----------------------------------------------------------------------------------------------------|
|                                                                                                    |
| JEWELLERY WORLD AWARDS                                                                                               |
| D U B A I  Thank you for your interest in 2022 JWA Dubai.                                                            |
| Your online entry account has now been created and you can login by using the following information:                 |
| Email address: info@iwaduhai.com                                                                                     |

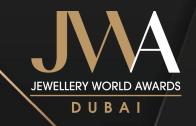

# Registration – Entering Information Step 1 Step 2

Select the applicable choice

\*Mandatory Field

Are you entering your own company/candidate or nominating a company/candidate?\*

© Entering my company/myself

Nominating another company/individual

Fill in the business information and mailing address of the person in charge of the entries

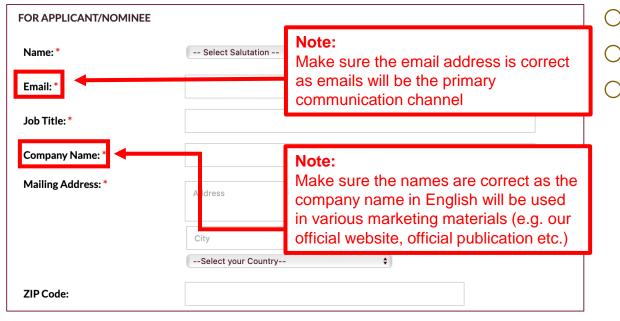

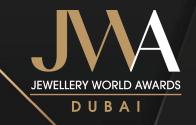

# **Registration – Entering Information** Step 4

Step 3

Fill in the contact details of the person in charge of the entries

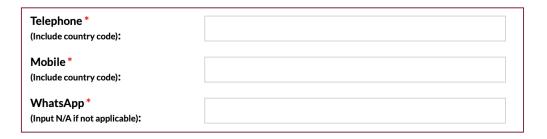

Fill in the company information

Note: Due diligence visits may be planned based on the information provided here Company Website: Year of Company Established: \* Number of Employees in the Company: \* **Company Revenue** in 2021 (US\$): \* Location of Head Office (Full Address): \* --Select your Country--Location of Factory (Full Address): \* State --Select your Country--Location of Branches/ Subsidiaries (Cities):

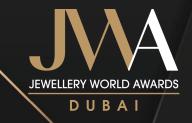

# Registration – Entering Information Step 5 Step 6

Fill in the contact information of a senior management representative of the entrant company

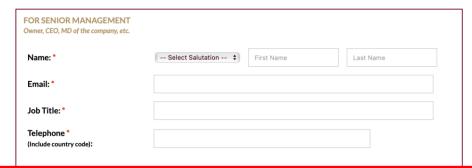

### Notes:

- Email confirmation will also be sent to the senior management representative once an entry is submitted and received
- This representative should also be answering the category-specific questions in the entry forms targeting the senior management
- General communications will only be shared with the applicant

Provide more information of the entrant company

| Nature of Business: *                          |                                                      |
|------------------------------------------------|------------------------------------------------------|
| ☐ Buying Agent                                 | ☐ Gem Laboratory / Gemmologist                       |
| ☐ Government Body                              | ☐ Equipment, Tools and Supplies - Manufacturing      |
| ☐ Equipment, Tools and Supplies - Distribution | ☐ Industry Body/Trade Organisation                   |
| ☐ Jewellery Design                             | ☐ Manufacturing / Processing / Cutting and Polishing |
| ☐ Mining                                       | ☐ Pearl Farming                                      |
| ☐ Retailing - Department Store                 | Retailing - Jewellery Chain Store                    |
| Retailing - Mail Order House                   | Retailing - Standalone Store                         |
| ☐ Retailing - TV Home Shopping                 | ☐ Retailing - Online Shopping                        |
| Retailing - Others, please specify             | ☐ Trading - Import and Export                        |
| ☐ Training Institute                           | ☐ Wholesaling / Distribution                         |
| Others, please specify                         |                                                      |

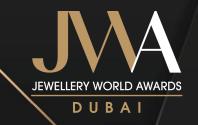

# Registration – Entering Information Step 7 Step 8

Click "Save" if the form is not completed;
Click "Save and Proceed" after the form is filled out

Personal data that you provide to Informa Markets may be used to provide you with further information or materials about our publication(s), event(s) and service(s) from time to time by post, email, other electronic messaging, telephone and other means. If you do not want to receive information of this nature you may unsubscribe by sending an email to marketing@JWADubai.com. Please also include your name, company name and country in your email. You agree that the personal data provided by you in connection with your participation or proposed participation in the JWA may be used by Informa Markets in accordance with its privacy policy, see https://www.informamarkets-info.com/files/privacy/hk/Informalnfo\_en.html.

Save Save and Proceed

Read through the Terms and Conditions

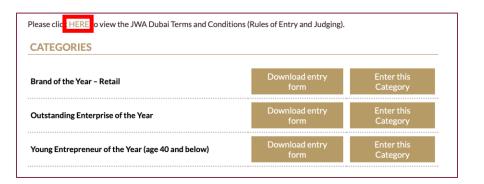

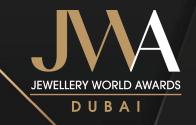

# Registration – Logging in

### Log in to your account at:

https://register.informamarketsinfo.com/Registration/default.aspx?fid=1040&lang=login

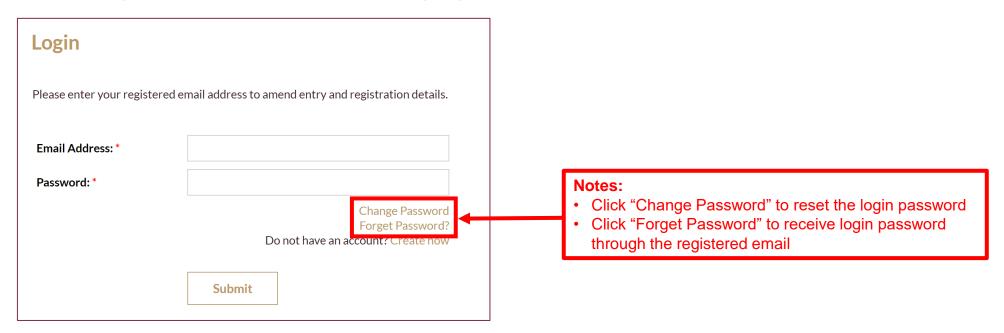

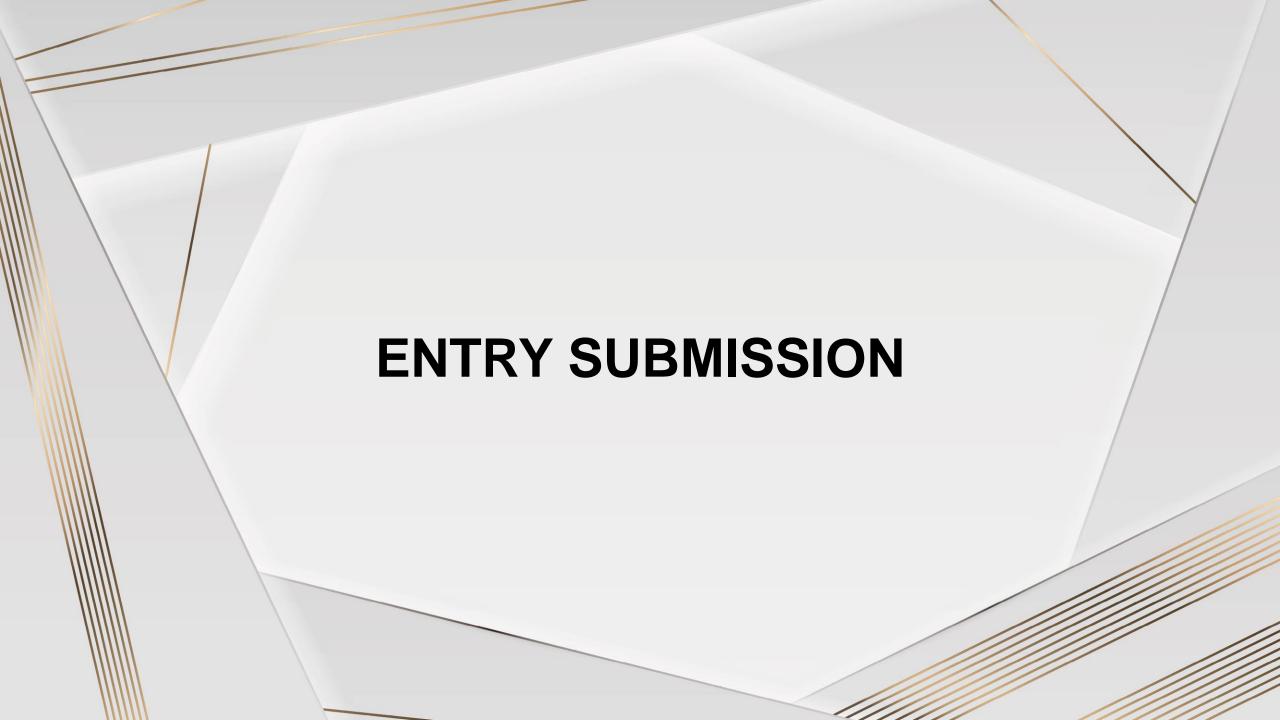

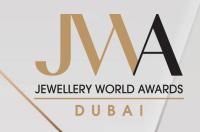

## **General Guideline for Entry Submission**

- ✓ All entries must be completed in English
- ✓ Each entrant may enter a maximum of **2** categories
- ✓ Provide answers within the word limit as specified in each question
- ✓ Make sure you have utilised the word limit allowed in each question
- ✓ Make sure entry forms are submitted in order to enter the Awards
- ✓ Any entries not submitted by deadline will NOT be considered.

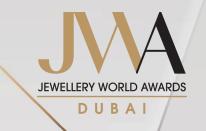

## Step 1

Click "Enter this Category" for the targeted category

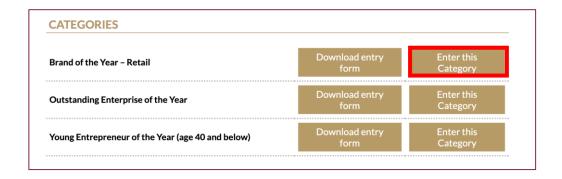

Click the "Close" button at the bottom of the Entry Form to return to category page

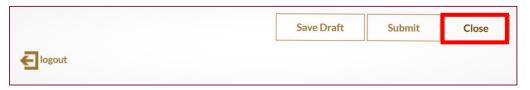

There will be a pop-up message asking whether the entrants would like to save their entry before quitting

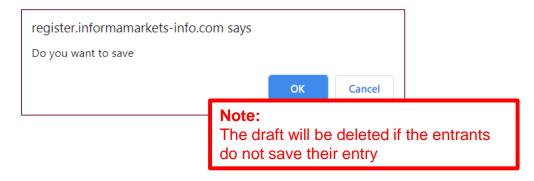

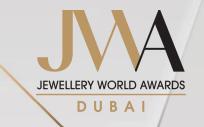

### Step 2

Expand the boxes to read the full entry guideline, terms and conditions and category criteria.

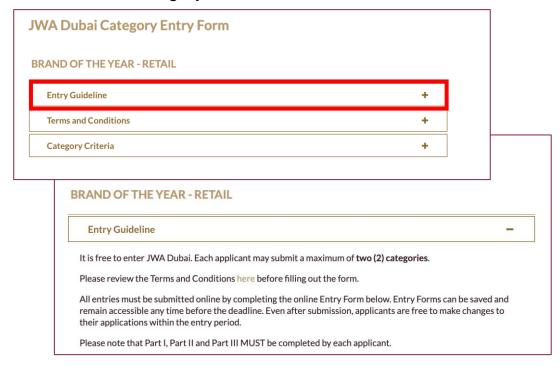

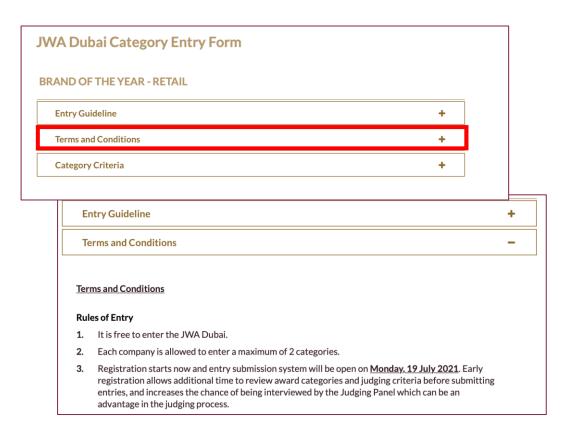

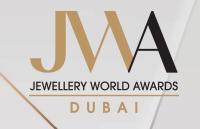

Step 2

Expand the boxes to read the full entry guideline, terms and conditions and category criteria.

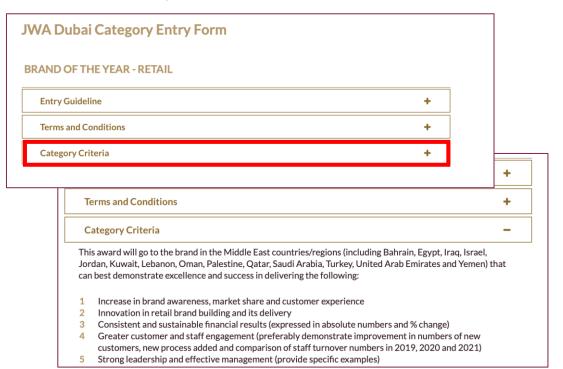

Step 3

Complete Part I – Company Information

| Part I – Company Information                                                   |    |
|--------------------------------------------------------------------------------|----|
| 1. Describe your business in the following areas: (Maximum 280 words in total) |    |
| a) Company description with past three years (2019-2021) business turnover     |    |
|                                                                                |    |
|                                                                                |    |
|                                                                                |    |
|                                                                                | /  |
| b) Business model and marketing positioning                                    |    |
| ,,                                                                             |    |
|                                                                                |    |
|                                                                                |    |
|                                                                                |    |
|                                                                                | // |

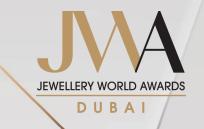

# Entry Submission – Filling in the Entry Forms Step 4 Step 5

### Complete Part II – Business Ethics

# Part II - Business Ethics JWA Dubai promotes ethical approach and best practices in conducting business. Based on your company's philosophy and approach, please share initiatives covered by the measuring time frame of 18 months from January 2020 to June 2021 that best demonstrate your company's commitment to be socially responsible and conducts business in an ethical manner. 1 Please provide up to 3 examples of initiatives that demonstrate good business ethics (e.g. sourcing from responsible parties, anti-malpractice and data privacy) and commitment to corporate and social responsibility (e.g. employee well-being, quality work environment and community give back) (Maximum 300 words in total)

### Upload supporting documents for Part II

2 Please substantiate with up to <a href="three">three</a> (3) relevant third-party verification or recognition where appropriate. Upload these materials using the "Upload a file" button at the bottom of Part II and follow the requirements for submitting supporting documents outlined in the beginning of the form. Sending materials NOT directly relevant to the entry will be counter-productive and might create a negative impact on your submission.

Upload a file

### Notes:

Format: PDF

File size limit: 5MB

- File names should be in English
- Upload videos to web space and insert the link to a PDF document
- All documents and certificates must be translated into English, or accompanied by English captions

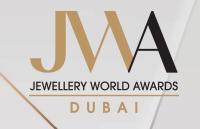

### Step 6

### Complete Part III - Category-specific Criteria

| s section is to be provided by the CEO, MD or person in charge of the business. Please provide your answers in measuring time frame of 18 months from January 2020 to June 2021.                             |  |  |  |
|----------------------------------------------------------------------------------------------------|--|--|--|
| e to the impact of COVID-19 on the global trade, the judging panel will take into consideration how the apany reacts to the adverse impact brought by the pandemic and manages to sustain the business.      |  |  |  |
| What is your brand positioning in the measuring time frame? What makes your brand unique in your category that differentiates your brand from competitions? (Maximum 250 words in total; scoring weight 30%) |  |  |  |
| Describe your brand positioning:                                                                                                    |  |  |  |
|                                                                                                    |  |  |  |
|                                                                                                    |  |  |  |
|                                                                                                    |  |  |  |
|                                                                                                    |  |  |  |
|                                                                                                    |  |  |  |
| Your uniqueness and differentiations from competition                                                                                                    |  |  |  |
| Your uniqueness and differentiations from competition                                                                                                    |  |  |  |
| Your uniqueness and differentiations from competition                                                                                                    |  |  |  |

## Step 7

### Upload supporting documents for Part III

Supply a maximum of five (5) high-quality images, video clips or other relevant materials to support your answers above. Submitting materials not directly relevant to the entry will be counter-productive and reduce the chance of your entry being shortlisted by the judges. Please upload these materials using the "Upload a file" button at the bottom of Part III and follow the requirements for submitting supporting documents outlined in the beginning of the form. (Scoring weight: 10%)

Upload a file

#### Notes:

Format: PDF

File size limit: 5MB

- The supporting documents should substantiate all the claims made in the entry
- Language should be refined and in shorter sentences
- File names should be in English
- Upload videos to web space and insert the link to a PDF document
- All documents and certificates must be translated into English, or accompanied by English captions
- \* Entrants entering "Young Entrepreneur of the Year (age 40 and below)" need to provide a copy of the entrant's photo ID with full name and date of birth.

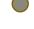

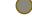

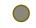

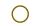

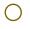

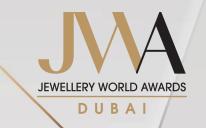

### Step 8

Click "Save Draft" to log out at any point.

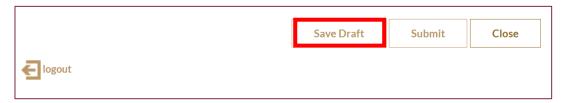

### Note:

Entrant may return and complete the form at any time using the login email and password

Draft saved will be shown under "Entries not Submitted":

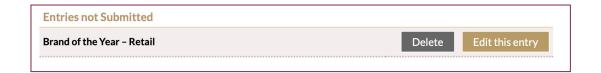

### Check the boxes after reading through the disclaimers

| ☐ I hereby declare that I have read, understand and accept the above Terms and Condition | ☐ I hereb | reby declare that I | have read. u | inderstand and | accept the above | Terms and Condition |
|------------------------------------------------------------------------------------------|-----------|---------------------|--------------|----------------|------------------|---------------------|
|------------------------------------------------------------------------------------------|-----------|---------------------|--------------|----------------|------------------|---------------------|

- ☐ By submitting an entry, the entrant, once selected as Honouree, agrees to pay the Honouree Package fee, which is non-refundable.
- ☐ By submitting an entry, it is confirmed that the senior management representative (Ms Testing Testing, Testing) of the entrant company has authorised and approved the submission\*
- $^*$ Both the entrant and the senior management representative will receive a confirmation email after the entry is submitted and received

### Note:

Step 9

Email confirmation will also be sent to the senior management representative once an entry is submitted and received

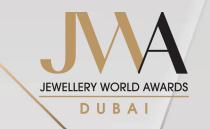

## Step 10

Click "Submit" at the bottom when the form is completed

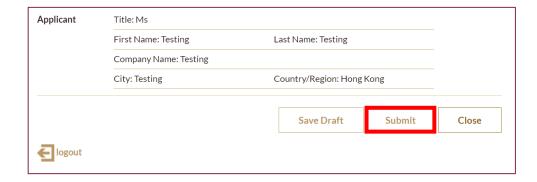

### Notes:

- The applicant and the senior management representative will receive a confirmation email after an entry is submitted and received
- Changes can be made to the submitted entries anytime before the deadline at 19:59 Gulf Standard Time on 6 January 2022 (Tursday)
- Repeat the previous steps 1-10 to submit more entries

### Submitted entries will be shown under "Entries Submitted":

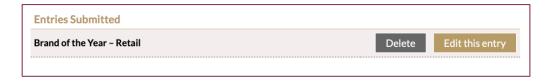

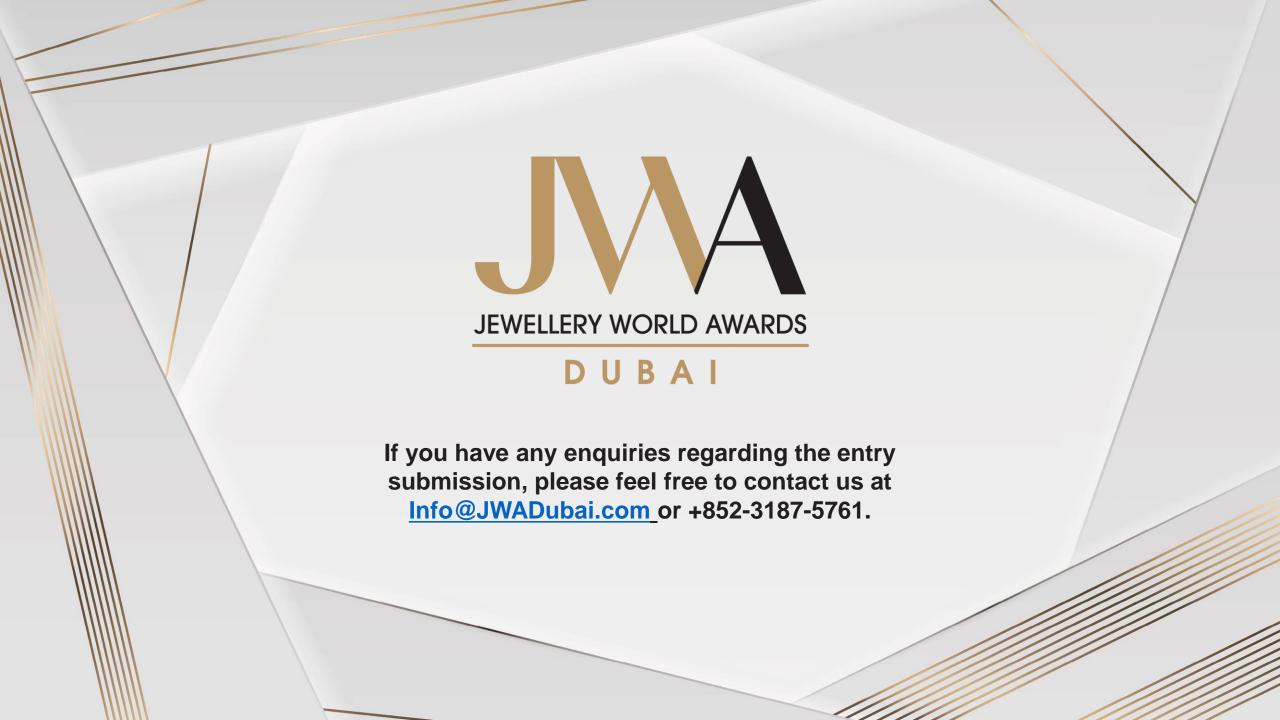